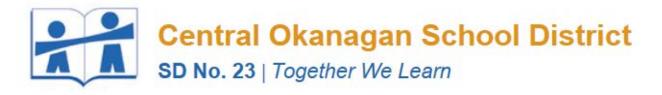

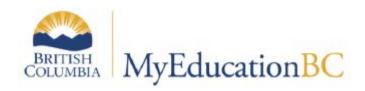

# **TEACHER GRADEBOOK - BASICS**

Draft – Sept. 2015

# **Table of Contents**

| About This Guide                                                              | 2 |
|-------------------------------------------------------------------------------|---|
| About The Parent and Student Portal                                           | 2 |
| Gradebook Preferences                                                         | 3 |
| Recommended Gradebook Preferences – see Teacher Gradebook for setting details | 3 |
| Naming Classes                                                                |   |
| Linking Classes                                                               | 4 |
| Term Weighting                                                                | 4 |
| Categories                                                                    | 5 |
| Assignments                                                                   | 6 |
| Scores                                                                        |   |
| Keyboard Shortcuts                                                            | 7 |
| Special Codes                                                                 | 7 |

## **About This Guide**

This guide is intended to provide teachers in the Central Okanagan School District with an basic overview of the gradebook functionality in MyEd. Some important points about the MyEd gradebook:

- The gradebook is used for both end of term reporting as well as a calculated gradebook.
- Using the calculated gradebook (assignments and scores) is entirely optional, and teachers may hand enter end of term (summative) progress and comments.
- Teachers who use the calculated gradebook will be able to transfer (and tweak) summative marks from the gradebook to the end of term marks, without the need to reenter information.
- Teachers will retain access to the gradebook after the school year completes (full historical access, unlike BCeSIS).
- The gradebook is similar in functionality to other calculated gradebooks such as MasterGrade, Jupiter Grades, and Intergrade Pro.
- The gradebook can be used on any browser or mobile device, including iPhone, iPad, and Android devices.

At this time, this guide will focus specifically on the calculated gradebook functionality. Additional details about end of term processes will be provided before the first reporting period.

### **About The Parent and Student Portal**

At the present time the Portal is not turned on. MyEd has a robust Parent and Student Portal which allows secure access to a pre-determined scope of information (attendance, marks, etc.). Only those assignments scores which the teacher has selected for public viewing will be available to parents.

## **Gradebook Preferences**

The MyEd gradebook is highly configurable, and it is important that you start off with familiar settings and understand how changes impact the display and calculation of your scores. Gradebook preferences (unlike those in BCeSIS) can be changed at any time meaning you are safe to experiment with "what if" scenarios, or try different calculation models.

To access gradebook preferences click the SET PREFERENCES button in the top right corner of the MyEd interface, then click the Gradebook tab

### **Recommended Gradebook Preferences – see <u>Teacher Gradebook</u> for setting details.**

| General Security Gradeboo               | ok Communication                        |  |  |  |  |  |
|-----------------------------------------|-----------------------------------------|--|--|--|--|--|
|                                         |                                         |  |  |  |  |  |
| Shade alternate lines                   |                                         |  |  |  |  |  |
| Track administrator updates             |                                         |  |  |  |  |  |
| Tab direction                           | Across T                                |  |  |  |  |  |
| Show studies                            |                                         |  |  |  |  |  |
| Enable gradebook features               |                                         |  |  |  |  |  |
| Assignment column order                 | Sequence number 🔻                       |  |  |  |  |  |
| Show points in headers                  |                                         |  |  |  |  |  |
| Show category names in headers          |                                         |  |  |  |  |  |
| Publish assignment statistics           |                                         |  |  |  |  |  |
| Show student alerts                     |                                         |  |  |  |  |  |
| Show course selection<br>recommendation |                                         |  |  |  |  |  |
| Anchor averages                         |                                         |  |  |  |  |  |
| Missing Assignments                     |                                         |  |  |  |  |  |
| Show missing column                     |                                         |  |  |  |  |  |
| Count empty as missing                  |                                         |  |  |  |  |  |
| Show unscored                           |                                         |  |  |  |  |  |
| <u>Averages</u>                         |                                         |  |  |  |  |  |
| Default weighting                       | Category total points                   |  |  |  |  |  |
| Decimals                                | 0                                       |  |  |  |  |  |
| Grade scale                             | Provincial Mark Scale Interim Marks 🔍 🗙 |  |  |  |  |  |
| Semester Cumulative average             |                                         |  |  |  |  |  |
| Cumulative average                      |                                         |  |  |  |  |  |
|                                         |                                         |  |  |  |  |  |
| OK Cancel                               |                                         |  |  |  |  |  |

NOTE: You may prefer to change the Assignment Column Order from SEQUENCE NUMBER to DUE DATE. NOTE: Default Weighting needs to be CATEGORY TOTAL POINTS for proper calculations

### **Naming Classes**

- Navigate to Gradebook top tab > Select a class > Details side tab
- Add a Friendly name to the "Course Nickname"
- Press Save

### **Linking Classes**

#### At this time, Linking Classes is NOT RECOMMENDED.

• In the assignment topic there are instructions on importing assignments from another class.

### **Term Weighting**

Depending on your calculation (weighting) settings, you may wish to override the default term weighting or the manner in which each term (and exam) contribute to the overall calculated grade. Most teachers will find the defaults are just right.

- Navigate to Gradebook top tab > Select a class > Details side tab
- Adjust the actual weighting for each term and School Exam default is T1=40%, T2=40%, Exam=20%.
- Select Apply Weights to Other Selected Classes to select and change weighting in other similar classes .
- Press Save.

| Pages My      | Info Student                                                                                          | Attendance          | Gradeboo         | ok Planner     | Tools   |            |   |                                |
|---------------|----------------------------------------------------------------------------------------------------|---------------------|------------------|----------------|---------|------------|---|--------------------------------|
| Options       | Reports Help                                                                                          |                     |                  |                |         |            |   |                                |
| Class List :: | 2015-2016 - 1/2                                                                                       | Drafting A -        | MDDF-11-         | 4S-01 - DRAF   | TING A  |            |   |                                |
| Details       | Save Cancel                                                                                           |                     |                  |                |         |            |   |                                |
| Roster        | Course Nickname                                                                                       | 1/2 Drafting A - ME | DF-11-4S-        |                |         |            |   | Classes linked for assignments |
| Seating Chart | Description                                                                                           | DRAFTING A          |                  |                |         |            |   | Course Description             |
| Groups        | Classroom                                                                                             | 143                 |                  |                |         |            |   | DO NOT USE LINKING             |
| Reporting     | Schedule                                                                                              | 1-2(1)              |                  |                |         |            |   |                                |
| Standards     | Schedule term                                                                                         | S1                  |                  |                |         |            |   |                                |
| Categories    | Team                                                                                                  |                     |                  |                |         |            |   |                                |
| Assignments   | House                                                                                                 |                     |                  |                |         |            |   |                                |
| Scores        | Average Mode                                                                                          | Gradebook Defau     | t 🔻              |                |         |            |   |                                |
|               | Averages grade scale                                                                                  | Gradebook Defau     | t                | T              |         |            |   |                                |
|               | Portal Notes                                                                                          | Show Notes          | on Portals       |                |         |            |   | _                              |
|               |                                                                                                    |                     |                  |                |         |            |   |                                |
|               |                                                                                                    |                     |                  |                |         |            |   |                                |
|               |                                                                                                    |                     |                  |                |         |            | , |                                |
|               | Drop mode       O not drop scores       Drop lowest overall score       Drop lowest score by category |                     |                  |                |         |            |   |                                |
|               | Grade calculation<br>weights                                                                          |                     | Q1 Grade         | Q2 Grade       | School  | Exam 1     | ] |                                |
|               | Woights                                                                                               | Defau               | It Actual        | Default Actual | Default | Actual     |   |                                |
|               |                                                                                                    | Final Mark 40.0     | 50.0             | 40.0 50.0      | 20.0    | 0.0        |   |                                |
|               |                                                                                                    | Apply weights to o  | ther selected cl | asses 🛛 🧲      |         |            |   |                                |
|               |                                                                                                    | Course              | Description      |                | Ter     | m Schedule |   |                                |
|               |                                                                                                    | MDDA-12-4S-0        | 1 DRAFTING C     |                | S1      | 1-2(1)     |   |                                |

## Categories

Categories define the type of assignments teachers will use in student assessment.

**NOTE:** Defaults selected when creating categories can be overridden for individual assignments within the category.

Go to **Gradebook** top tab > Select a class > **Categories** side tab. Any existing categories for the class are displayed on the screen.

Select **Categories / Details** then go to **Options > Add** to create additional categories.

| BRITISH<br>MyEducationBC Mount Boucherie Secondary 2015-201 |                                                                              |                                                                                                    |  |  |  |  |  |
|-------------------------------------------------------------|------------------------------------------------------------------------------|----------------------------------------------------------------------------------------------------|--|--|--|--|--|
| Pages My                                                    | Info Student                                                                 | Attendance Gradebook Planner Tools                                                                                                    |  |  |  |  |  |
| Options<br>Add                                              | Reports Help                                                                 |                                                                                                    |  |  |  |  |  |
|                                                             | 2015-2016 - 1/2                                                              | Drafting A - MDDF-11-4S-01 - DRAFTING A :                                                                                                    |  |  |  |  |  |
| Details                                                     | Save Cancel Auto-sav                                                         | aved at 9:45 PM                                                                                                    |  |  |  |  |  |
| Roster                                                      | Code *                                                                       |                                                                                                    |  |  |  |  |  |
| Seating Chart                                               | Description *                                                                | Assignments ← LONG NAME                                                                                                    |  |  |  |  |  |
| Groups                                                      | Weight                                                                       | 50 CATEGORY % OF TERM GRADE                                                                                                    |  |  |  |  |  |
| Reporting                                                   | Assignment Defaults                                                          |                                                                                                    |  |  |  |  |  |
| Standards                                                   | Grade Scale > Name                                                           | Provincial Mark Scale Interim Marks 🗲 USE THIS SETTING                                                                                                    |  |  |  |  |  |
| Categories<br>► Details                                     | Entry mode                                                                   | Numeric Only                                                                                                    |  |  |  |  |  |
| Assignments                                                 | Total points *                                                               | 10.0                                                                                                    |  |  |  |  |  |
| Scores                                                      | Extra credit points                                                          | 0.0                                                                                                    |  |  |  |  |  |
|                                                             | Score cannot be dropped CHECK IF NOT DROPPING ANY LOWEST SCORES FROM CATEGOR |                                                                                                    |  |  |  |  |  |
|                                                             | Visibility type                                                              | Private    Private   Private   Private  Private |  |  |  |  |  |
|                                                             | Save Cancel Auto-sav                                                         | aved at 9:45 PM                                                                                                    |  |  |  |  |  |

#### **COPYING CATEGORIES TO ANOTHER CLASS**

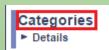

- Navigate to the class you wish to copy categories to.
- Left click on Categories (cannot be on Categories Details)
- Select Options → Import Categories (menu bar) to bring in categories from other classes

### Assignments

Assignments can be created in the same manner as categories:

Go to **Gradebook** top tab > Select a class > **Assignments** side tab. Any existing assignments for the class are displayed on the screen.

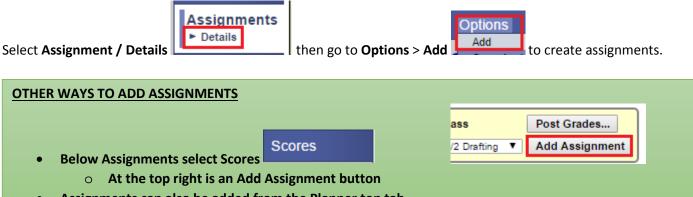

• Assignments can also be added from the Planner top tab.

| 💊 Assignment - Google Chrome 🗕 🗖 🗙                                                                                                    |                                                                                                    |                                                                                                    |  |  |  |  |  |  |
|----------------------------------------------------------------------------------------------------|----------------------------------------------------------------------------------------------------|----------------------------------------------------------------------------------------------------|--|--|--|--|--|--|
| 🔒 https://myeducati                                                                                                    | 🔒 https://myeducation.gov.bc.ca/aspen/assignmentDetailPopup.do?prefix=GCD&oid=GCD000000XV7AS&context=gradebook.assignmentE 🔍                                                                                                    |                                                                                                    |  |  |  |  |  |  |
| Save Cancel Copy<br>General Porta                                                                                                    | Delete Il Description Standards MDDF-11-4S-01 (selected)                                                                                                    | Options                                                                                                    |  |  |  |  |  |  |
| Category *<br>GB column name *<br>Assignment name *<br>Date assigned *<br>Date due *<br>Total points *<br><u>Online submission</u><br>Open date<br>Close date | Assign       Q         IT-Skills       ← SHORT NAME         Information Technology Skills       ← LONG NAME         9/8/2015       ■         9/8/2015       ■         10.0       ← DEFAULT VALUE SET IN<br>CATEGORY, BUT CAN BE<br>CHANGED HERE         MyEd PORTAL       USE | Extra credit<br>Extra credit points<br>Sequence number<br>Score not droppable<br>Visibility type<br>Entry mode<br>Grade Scale<br>Grade Term *<br>Recurring Options |  |  |  |  |  |  |
| Resources Provided by the Teacher     Add FMyEd PORTAL USE: Add Weblink                                                                                       |                                                                                                    |                                                                                                    |  |  |  |  |  |  |

NOTE: You can only set weighting of Categories not Assignments.

NOTE: MyEd BC does not have a setting for Percent of Term a particular Assignment only for Categories.

### Scores

- Go to the **Scores** side tab to view the new assignment column created in the Gradebook. If the column does not appear, change Grade columns dropdown to All.
- NOTE: You can also Add Assignments on this menu.
- NOTE: If not showing go to Set Preferences > Gradebook and be sure Enable Gradebook Features is checked.

| Pages                  | My Info                                                               | Student       | Atte | ndanc | e Gradebo                                                      | ook Plan                 | ner Tools                |                   |                          |                             |
|------------------------|-----------------------------------------------------------------------|---------------|------|-------|----------------------------------------------------------------|--------------------------|--------------------------|-------------------|--------------------------|-----------------------------|
| Options                | Options Reports Help                                                  |               |      |       |                                                                |                          |                          |                   |                          |                             |
| Class Lis              | Class List :: 2015-2016 - 1/2 Drafting A - MDDF-11-4S-01 - DRAFTING A |               |      |       |                                                                |                          |                          |                   |                          |                             |
| Details                | Stu                                                                   | lent Fields   |      | Grade | Columns                                                        |                          | Term                     | Status            | Class                    | Post Grades                 |
| Roster                 | Def                                                                   | ault Fields 🔻 |      | All   |                                                                | ▼                        | Q1 <b>V</b>              | Enrolled With     | drawn 1/2 Draft          | ing <b>V</b> Add Assignment |
| Seating Ch             |                                                                       |               |      | Q1    | IT-Skills 🔒<br>09/08                                           | 09/11                    | 09/15                    | Scales 🔏<br>09/15 | Orth-Sketc 🔏<br>09/17    |                             |
| Groups                 | Nam                                                                   | e             | YOG  | ٤.,   | Assign<br>10 pts.<br>See All All All All All All All All All A | Assign<br>10 pts.<br>ୡ 🗎 | Assign<br>10 pts.<br>Sea | Assign<br>10 pts. | Assign<br>10 pts.<br>8 a |                             |
| Reporting<br>Standards |                                                                       | Tana          | 2018 |       |                                                                |                          |                          |                   |                          |                             |
| Categories             | <b>B</b> oot                                                          | <u></u>       | 2018 |       |                                                                |                          |                          |                   |                          |                             |
| Assignmen              | ts 🚥                                                                  | een, Ty       | 2018 |       |                                                                |                          |                          |                   |                          |                             |
| Scores                 | Duni                                                                  |               | 2018 |       |                                                                |                          |                          |                   |                          |                             |
| Student<br>Assianme    |                                                                       | 1999 B.       | 2016 |       |                                                                |                          |                          |                   |                          |                             |

See Options Menu to: Add Ungraded Assignment / Delete / Copy Assignments within a class / Import Assignments from other classes in your Gradebook / Shift Assignment Dates.

### **Keyboard Shortcuts**

- **Control + D** Fills all cells below with the same score.
- **Control + K** To undo the last change.
- **Control + E** To exempt a grade from the calculated average.
- **Control + M** To add notes.

| Special Codes :: New Gradebook Special Code |                             |                          |  |  |  |  |
|---------------------------------------------|-----------------------------|--------------------------|--|--|--|--|
| Grade Scales                                | Save Cancel                 |                          |  |  |  |  |
| Special<br>Codes<br>▶ Details               | Code<br>Behavior            | NHI<br>Calculate as zero |  |  |  |  |
| Comments                                    | Report as missing?<br>Color |                          |  |  |  |  |
| Footnotes<br>Courses                        | Save Cancel                 |                          |  |  |  |  |
| Logs                                        |                             |                          |  |  |  |  |
| Question Bank                               |                             |                          |  |  |  |  |

### **Special Codes**

Special codes impact the grade entered in a cell. Special codes are created from the **Tools** top tab, **Special Codes** side tab. To add a code, use **Options** > Add from the menu bar. **NOTE**: Colors can be hard to read and remove!